Brukerveiledning for Youpark.no Velkommen

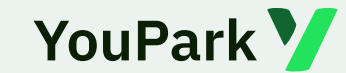

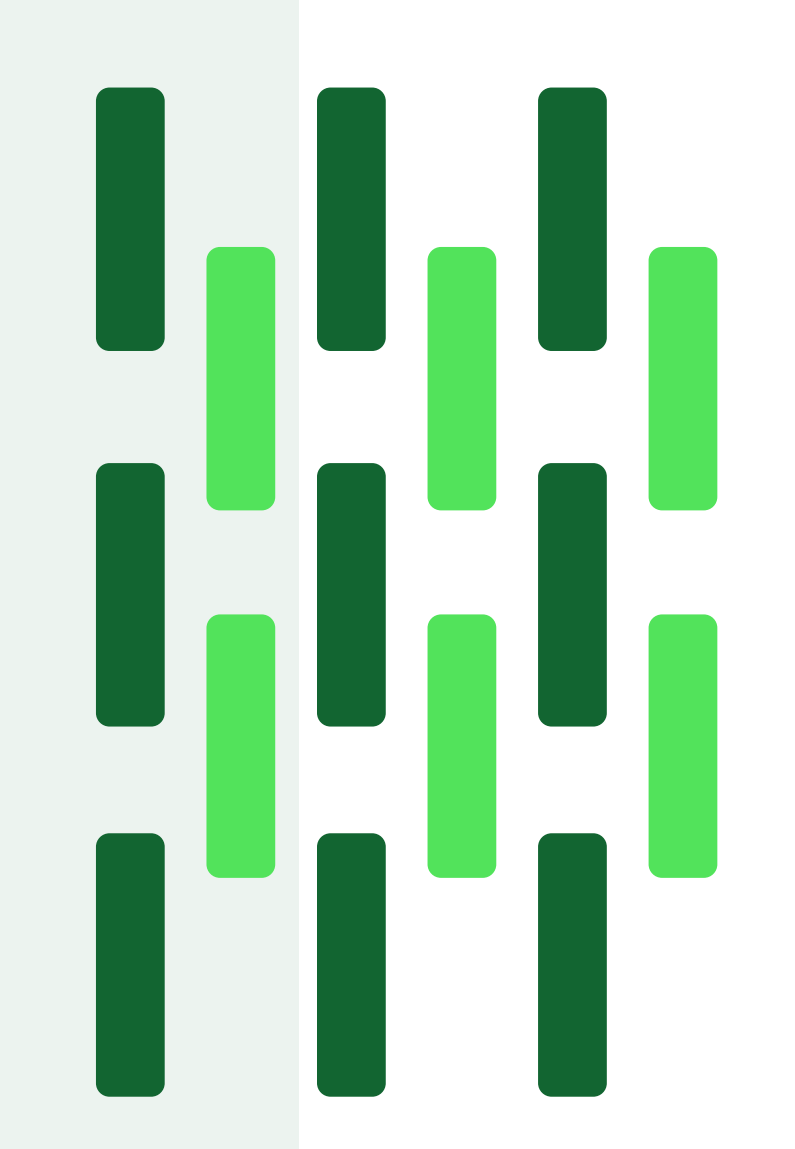

For å manøvrere i denne brukerveiledningen; trykk på den nummererte boksen med innholdet du ønsker å lære mer om.

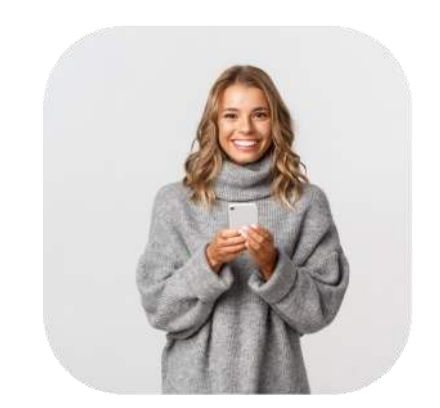

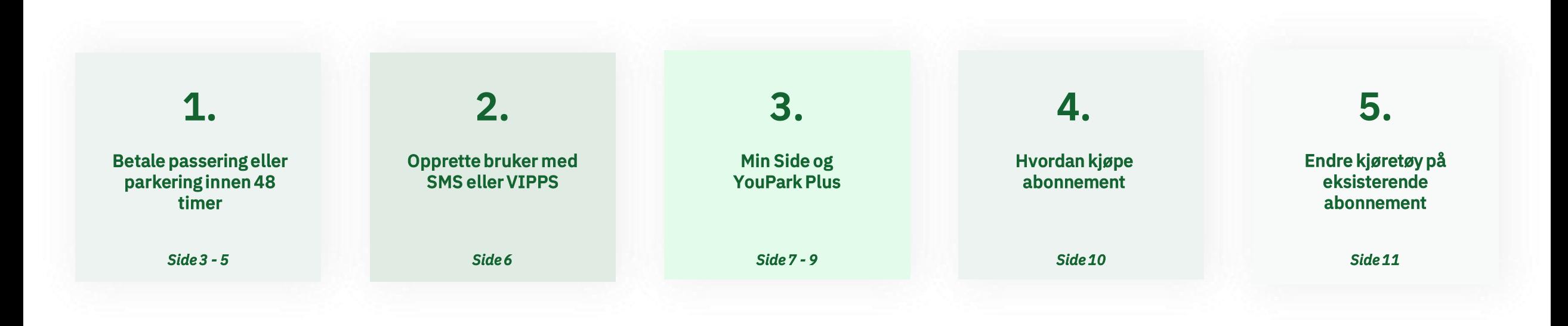

På hver enkelt side finner du dette ikonet: V ved å trykke på ikonet kommer du direkte tilbake til denne siden, slik at du enkelt kan manøvrere deg videre hvis det er noe annet du trenger hjelp med. Dersom flere sider omhandler det aktuelle temaet, vises dette tegnet:  $\blacktriangleright$ 

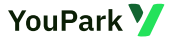

## <span id="page-2-0"></span>**Betale innen 48 timer**

PÂ www.youpark.no skriver du inn registreringsnummeret på ditt kjøretøy som vist her. Ved å trykke «Betal» får du opp de aktuelle passeringene eller parkeringene du har hatt.

Hvis du har passert flere av våre anlegg i løpet av 48 timer *(eller samme anlegg flere ganger)*, fÂr du opp passeringene samlet og kan betale for alle i én og samme transaksjon.

Du velger selv om du ønsker å betale med VIPPS eller med ditt foretrukne betalingskort.

Dette kan også gjennomføres enkelt på din mobiltelefon.

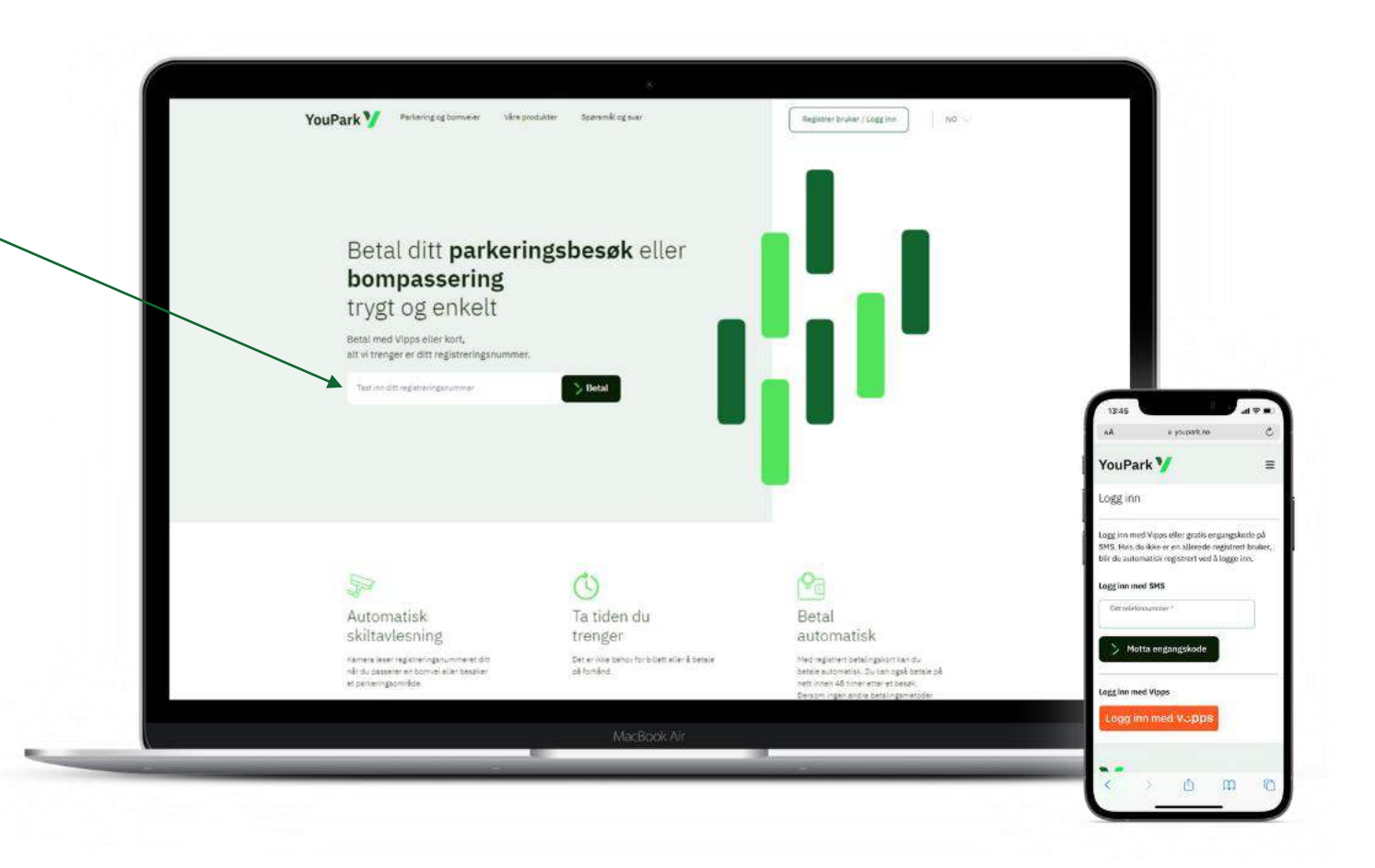

## **Hvordan betale for enkeltpassering?**

[2.](#page-2-0)

Etter at du har trykket på «Betal» vil dette bildet vises i din nettleser.

Der det står «Velg betalingsmetode» kan du velge mellom «VIPPS» eller «Betalingskort» før du trykker på knappen «Betal kr…..»

Trykk deg videre i brukerveiledningen for å se hvordan du betaler med de to forskjellige metodene.

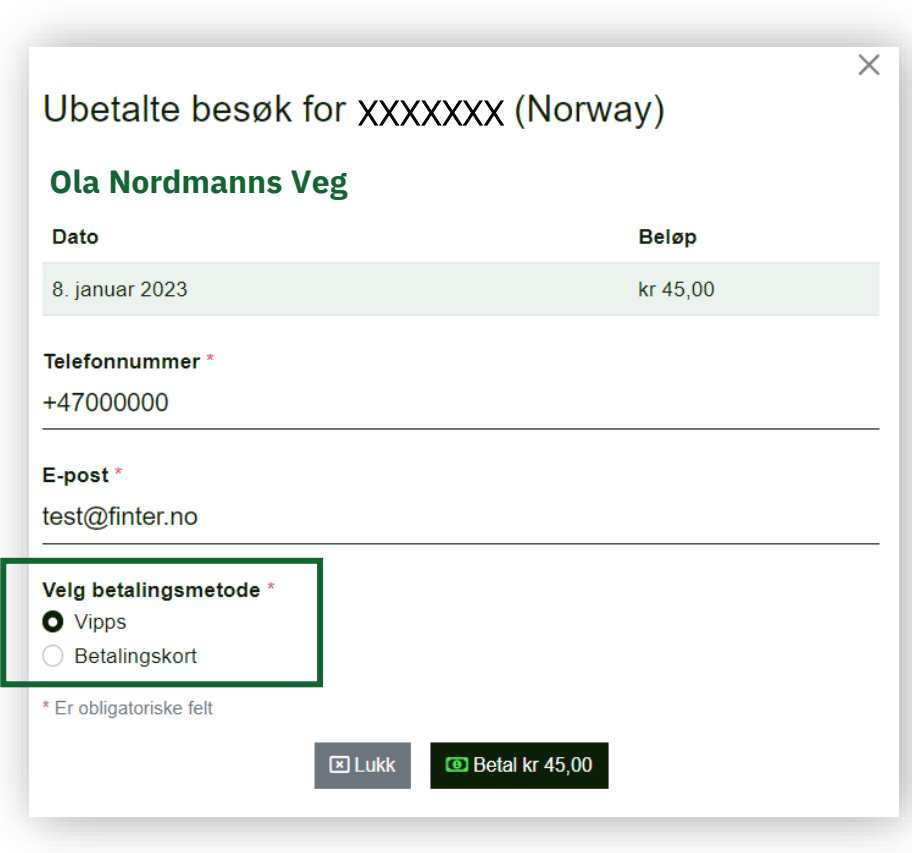

## **Hvordan betale for enkeltpassering med ?**

Hvis du velger å betale med VIPPS vil du bli bedt om å legge inn ditt mobiltelefonnummer som er tilknyttet til din VIPPSbruker.

Når det ligger klart, trykker du på den oransje «Neste» knappen og du vil bli tatt videre inn til VIPPS-appen der din transaksjon fullføres.

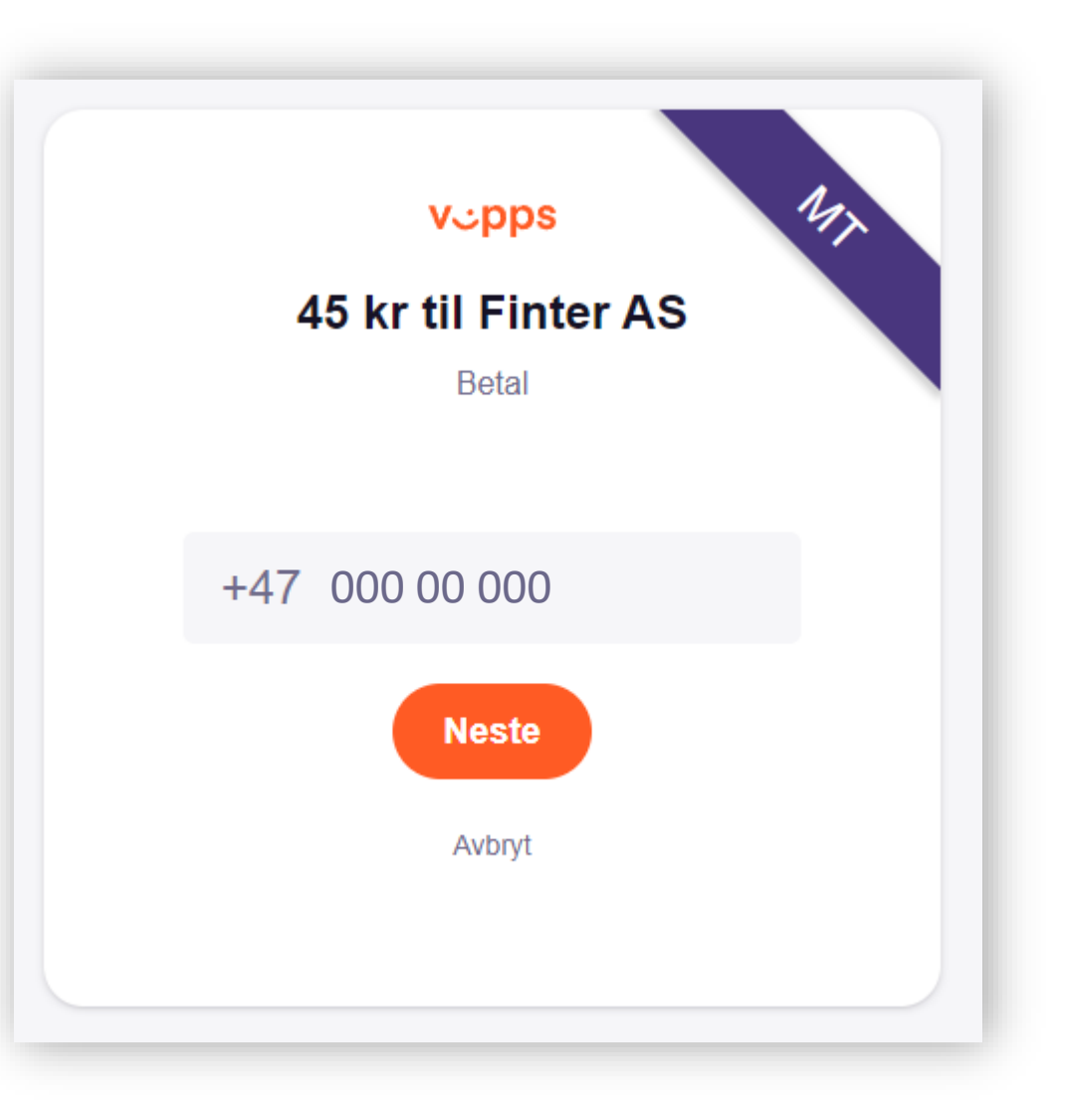

## **Hvordan betale for enkeltpassering med nets: ?**

[4.](#page-2-0)

Hvis du velger å betale med et betalingskort vil du bli bedt om å legge inn dine kortdetaljer som vist på bildet til høyre.

Når kortdetaljene er klare, trykker du på «Betal» og du blir bedt om å bekrefte transaksjonen med BankID.

Her kan du velge om du vil benytte BankID på mobil, BankID med kodebrikke eller BankID med App.

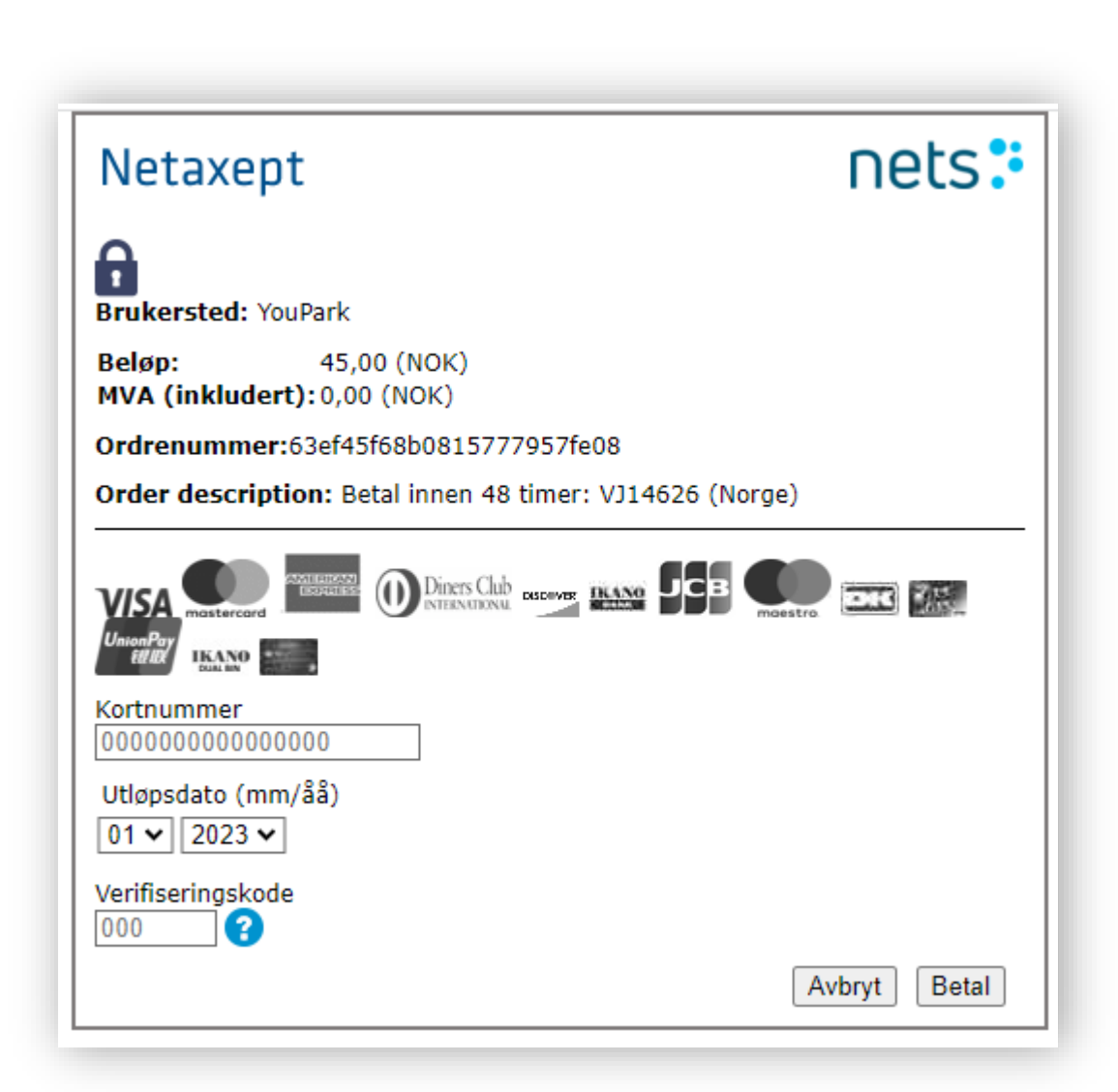

# **Fullført betaling**

Når betalingen er fullført, vil du få opp dette bildet. Her kan du laste ned kvittering for ditt kjøp, dersom du ønsker det.

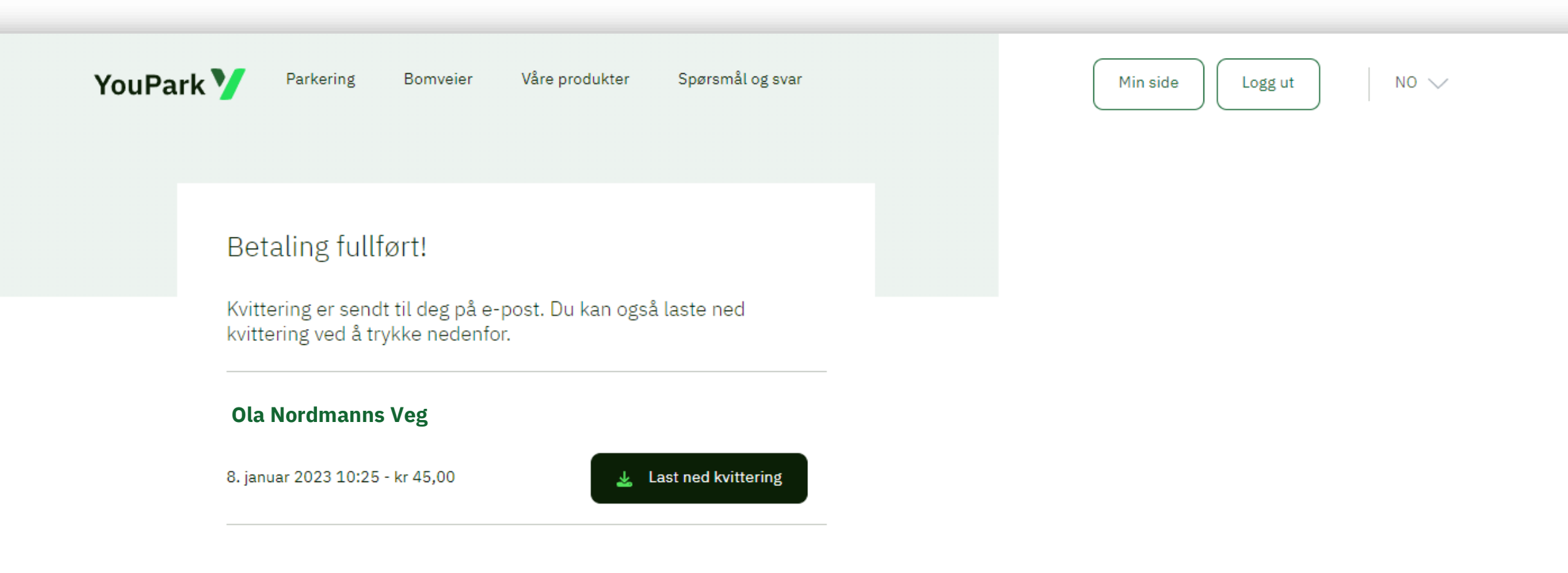

## <span id="page-7-0"></span>**Hvordan opprette en bruker?**

Til høyre på forsiden til www.youpark.no står det «Registrer bruker / Logg inn». Her kan du enten opprette bruker med funksjonen «VIPPS – Logg inn» eller ved å taste inn ditt mobiltelefonnummer, og motta engangskode på en kostnadsfri SMS.

Ved bruk av «VIPPS - Logg inn» vil YouPark hente data fra din VIPPS bruker og automatisk fylle inn navn, e-post og telefonnummer hvis dette er lagret i VIPPS-appen.

Ved bruk av SMS må du skrive inn koden du har mottatt på melding, deretter blir du veiledet inn på «Min side» for å fylle ut nødvendige data.

NÂ er brukeren din opprettet og du kan fylle inn resterende informasjon for å fullføre din brukerprofil.

Denne prosessen kan også gjennomføres enkelt på din mobiltelefon.

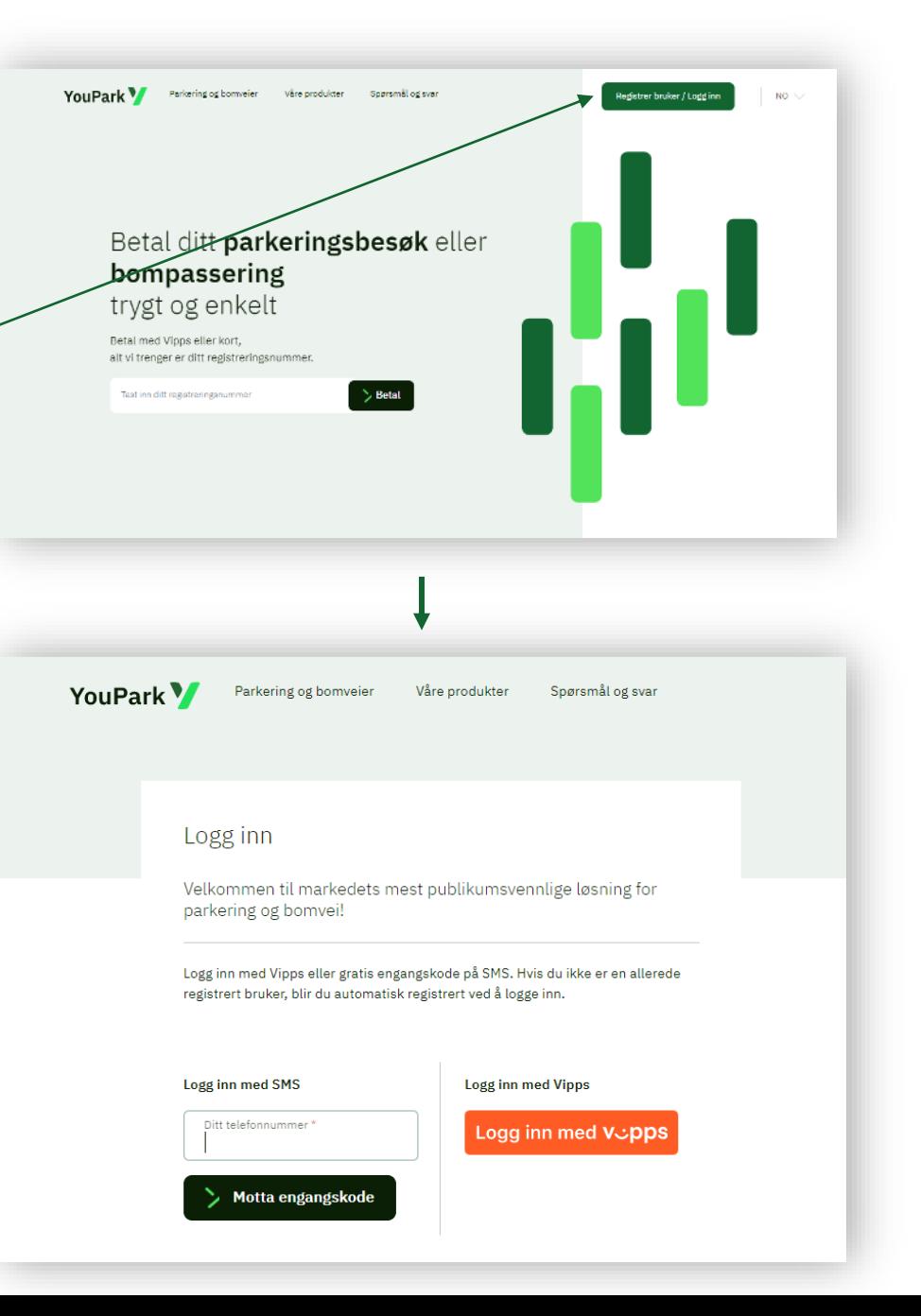

<span id="page-8-0"></span>[7.](#page-2-0)

 $Min$ <sub>ranto</sub>

Etter at du har opprettet brukeren din, kan du fylle inn personopplysninger. Dersom du bruker «VIPPS Logg inn» som innloggingsmetode, vil mye av dette allerede være utfylt. Deretter kan du blant annet:

- Legge inn betalingsmetoder (betalingslink, betalingskort\* *(\*YouPark Plus)* eller faktura)
- Legge inn kjøretøy for enkeltpasseringer eller enkeltparkering
- Knytte opp ønsket betalingsmetode til dine kjøretøy.
- Kjøpe abonnement på ønsket lokasjon og legge inn aktuelle registreringsnummer på abonnementet.
- Oversikt over kvitteringer.

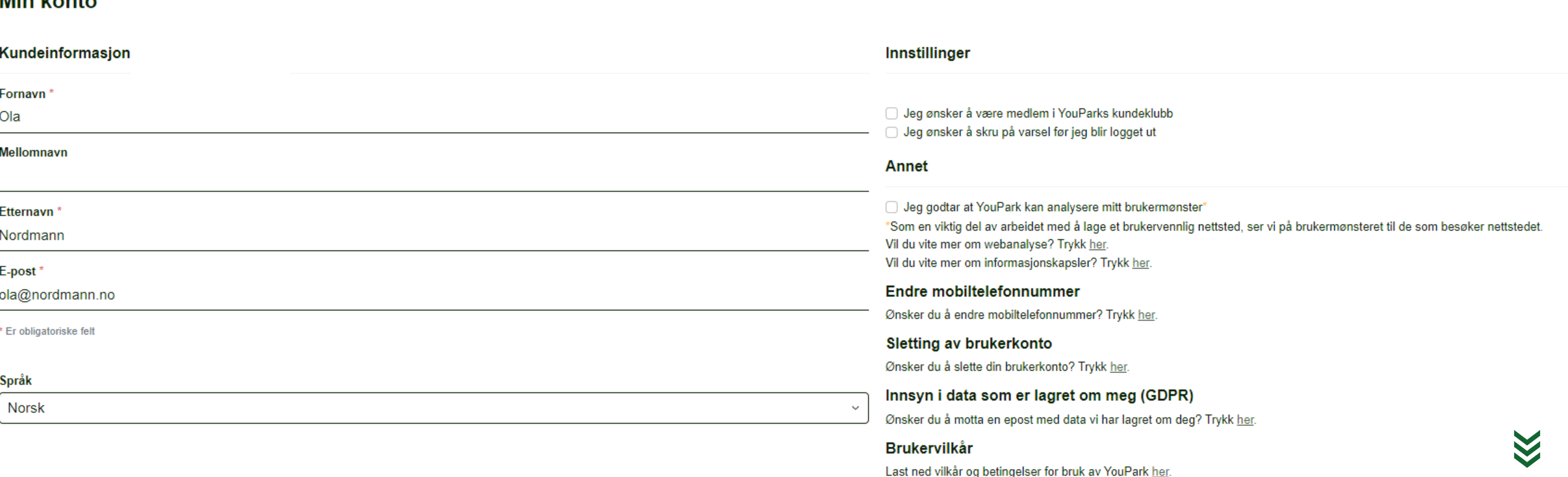

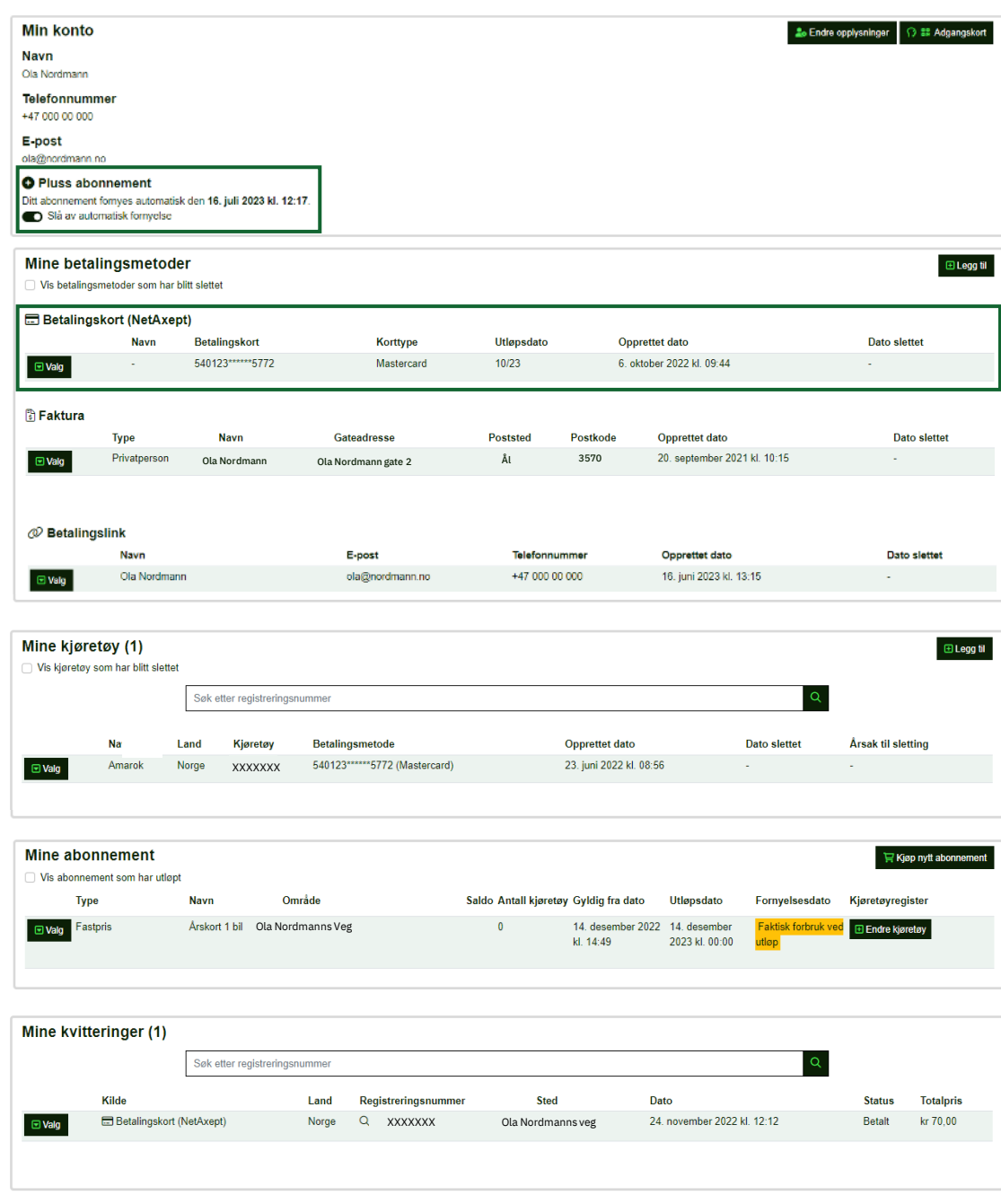

## Min Side

Slik ser Min Side ut etter at du har fylt inn nødvendige personopplysninger, gjort et kjøp av et abonnement, lagt inn aktuelle betalingsmetoder og fylt inn kjøretøy. Nederst ser du kvitteringer for dine enkeltturer.

Hvis du har valgt å bli YouPark Pluss medlem vil firkantene som er merket med<br>grønn farge vises. På neste side ser du fordelene med å være YouPark Pluss kunde.

Videre i bruksanvisningen vises det veiledning til hvordan du kjøper deg et abonnement på dine foretrukne veier og parkeringsomrÂder.

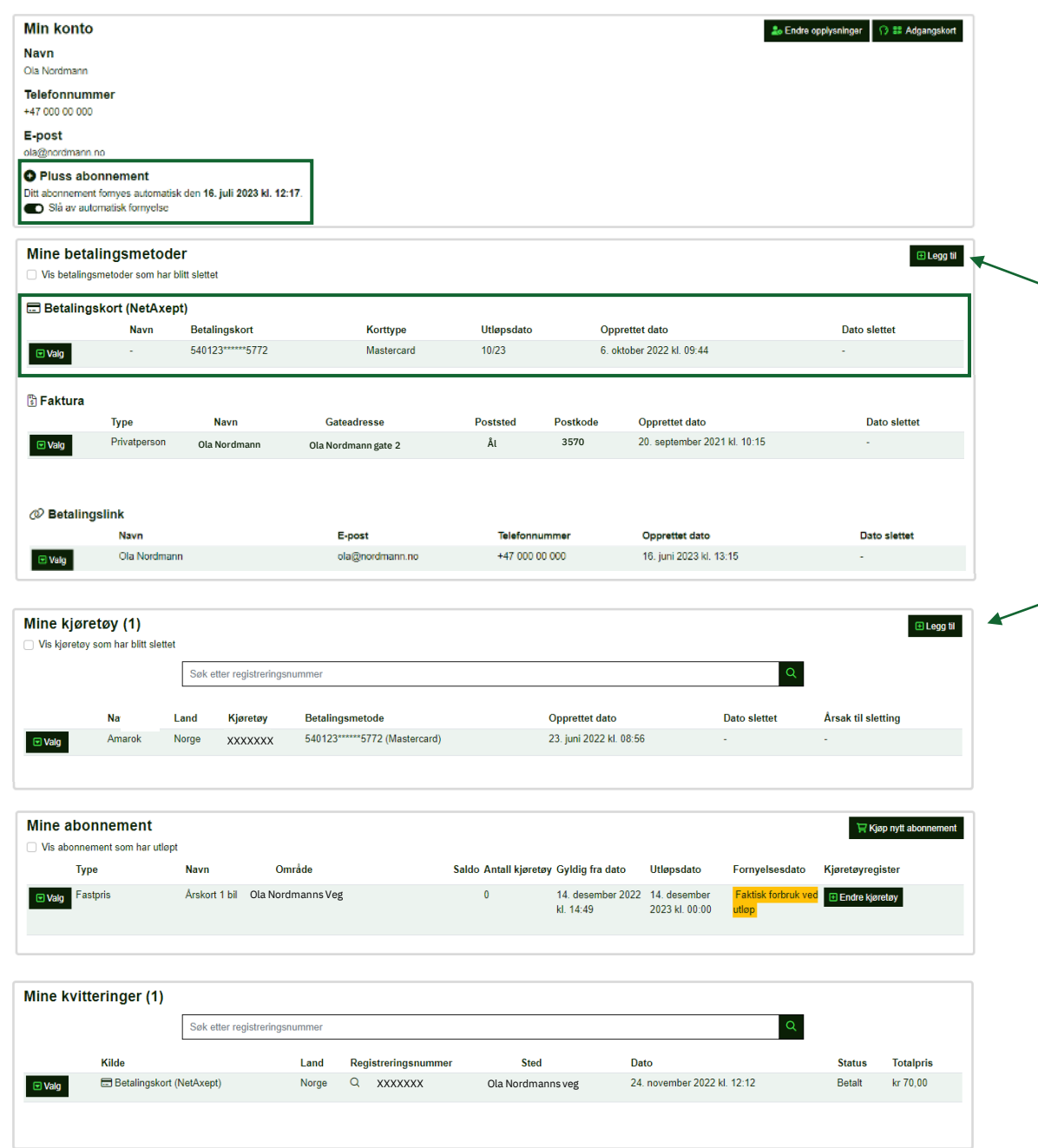

### YouPark Pluss

YouPark Pluss medlem er for deg som besøker våre anlegg ofte. Her fÂr du funksjonalitet som:

- Automatisk tilsendt kvittering på e-post
- Automatisk trekk fra betalingskort (2 betalingskort)
- 5 kjøretøy inkludert

For å legge til et kort som betalingsmetode trykker du på<br>«Legg til» under fanen «Mine betalingsmetoder». Her må du bruke **BankID** for å få lagret ditt kort, og kortet du legger inn må ha minimums utløpstid om tre (3) måneder.

Når prosessen er gjennomført, kan du legge inn kjøretøy under «**Mine kjøretøy»** ved å trykke på «**Legg til»** i denne fanen. Ved å legge inn registreringsnummeret knytter du samtidig det lagrede kortet opp mot dette. OBS! Dette kjøretøyreg gjelder kun for enkeltpasseringer og parkering på omrÂder hvor du ikke har et form for abonnement.

Med denne metoden vil betalingen automatisk trekkes fra kortet ditt ved en passering eller ved parkering i våre anlegg. Kvitteringene havner i nederste kolonne og sendes også til din e-post kort tid etter passering eller fullført parkeringsopphold, dersom du har bedt om dette.<br>OBS! Ved kortets utløpsdato vil du få en SMS og e-post fra

oss om at du må legge inn et nytt kort og knytte det opp til dine kjøretøy.

### *[\\*Les mer om You](https://www.youpark.no/plus)Park Pluss medlemskap her*

### YouPark<sup>V</sup> Bomveier Parkering

Θ

 $\bigoplus$ 

 $NO \vee$ 

## <span id="page-11-0"></span>**Hvordan kjøpe abonnement?**

### For å kjøpe et nytt abonnement, har du to valg:

1. Trykk på den sorte knappen med tittelen "Kjøp nytt abonnement" som du finner i fanen "Mine abonnement".

2. Eller trykk på "Bomvei" oppe til venstre i bildet.

I dette eksempelet har jeg behov for ett årskort med brøyting. Da trykker jeg på det aktuelle abonnementet og får opp mer informasjon.

Trykk på knappen som heter «Kjøp Abonnement» nederst i kolonnen for å gå videre. Fyll inn nødvendig informasjon og deretter finner du ditt abonnement på «Min Side»

OBS! Det kan være at veilaget du skal kjøpe abonnement hos tilbyr sesongkort, klippekort eller andre abonnement. Finn ditt aktuelle abonnement og kjøp deretter. Bruk søkefeltet eller kartet for å finne veien du leter etter.

Antall abonnement, antall kjøretøy per abonnement og priser er bestemt fra veilaget/bedriften som eier veien.

### NB! Husk alltid å legge til kjøretøyene som skal gjelde for ditt abonnement.

Bomvei

Se priser og abonnement hos våre bomveier ved å trykke på kartet eller skrive inn et søkeord.

**Q** Søk etter sted

### **Ola Nordmanns Veg**

### Priser

Prisene gjelder kjøretøy som ikke er tilknyttet abonnement. Dersom vekt ikke er oppgitt gjelder prisen uavhengig av vekt Hvis pris ikke er oppgitt, er det prisen for relevant vektkategori for kjøretøy som gjelder.

### **Ola Nordmanns Veg**

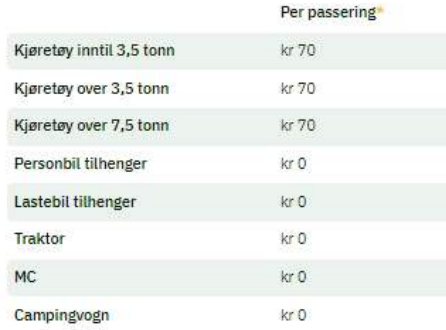

\*Det belastes avgift i den kjøreretningen det er skiltet. Dersom det er 15 minutter eller mindre siden forrige bompassering så er passeringen kostnadsfri

### Abonnement

Årsabonnement - hytteeier uten brøyting  $(+)$ Pris: kr 1 700

Årsabonnement - hytteeier med brøyting  $(+)$ Pris: kr 2 200

Årsabonnement - Grunneier Pris: Etter avtale

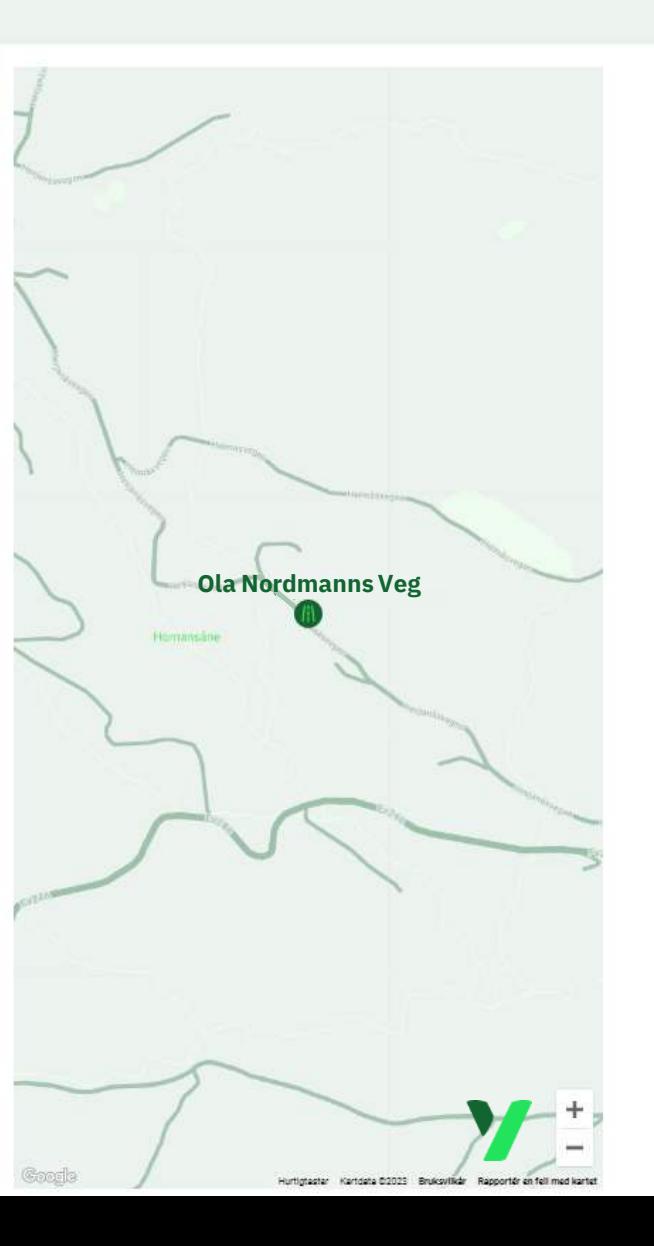

### <span id="page-12-0"></span>**Hvordan legge til og endre**  kjøretøy på ditt abonnement?

1. Naviger ned til «Mine Abonnement». Trykk på enten «Valg» og så «Kjøretøyregister», eller «Endre kjøretøy» som vist på første bilde til høyre med rød firkant rundt seg.

2. Har du plass til flere enn ett (1) kjøretøy på det aktuelle abonnementet kan du legge til dette.

3. Har du ett kjøretøy registrert fra før, og kun ett kjøretøy tilgjengelig på abonnementet slik eksempelet på det andre bildet viser, trykker du «Slett» på det kjøretøyet du ønsker å fjerne. Slettknappen er markert med rød firkant.

4. I feltet «Velg Land» velger du landet kjøretøyet er registrert i.

5. I feltet «Registreringsnummer» taster du inn nummeret på kjøretøyet du ønsker å legge til.

NB! Her er det viktig at det ikke legges inn andre tegn eller bokstaver enn ditt reg.nr. Det fullstendige reg.nr. skal skrives uten mellomrom.

6. Helt til slutt trykker du på «Lagre» som du ser på bildet til høyre er markert med en rød firkant. Du har nå lagt til et nytt kjøretøy eller byttet et eksisterende.

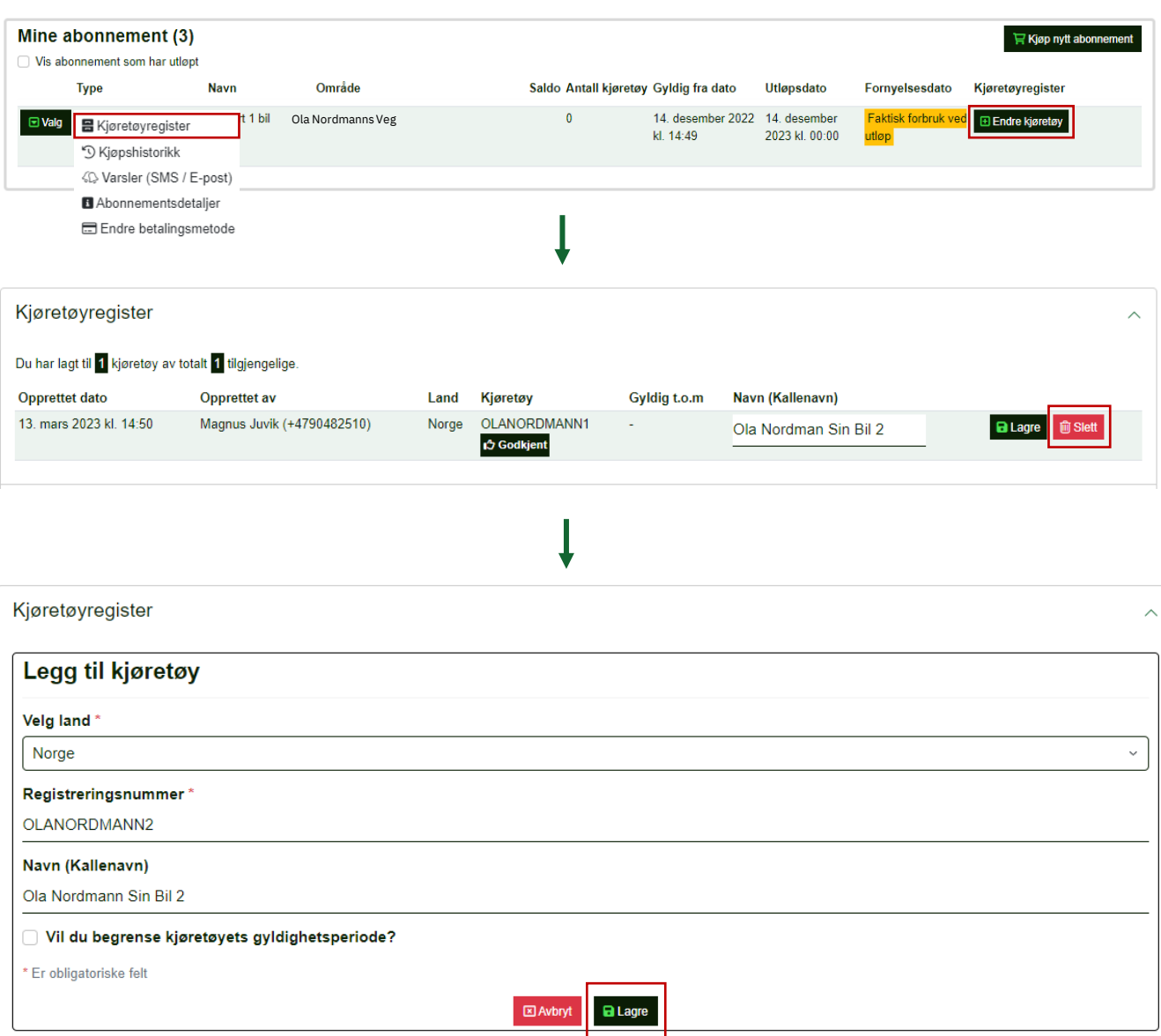

YouPark Y

Har du ytterligere spørsmål eller trenger hjelp?

Ta kontakt med vår kundeservice på telefon: +47 477 00 700

Eller send oss en henvendelse gjennom vÂrt kontaktskjema som du finner [her](https://www.youpark.no/home/faq#contactform)

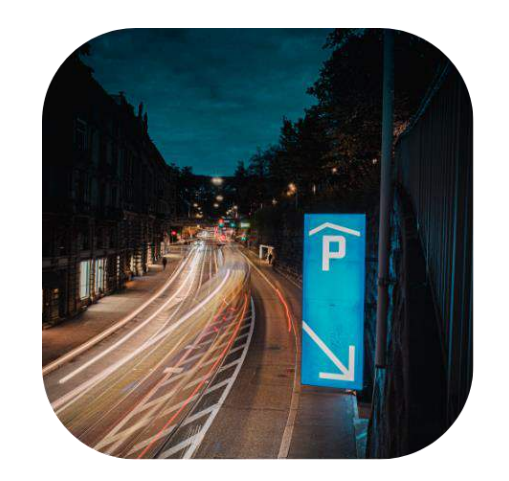

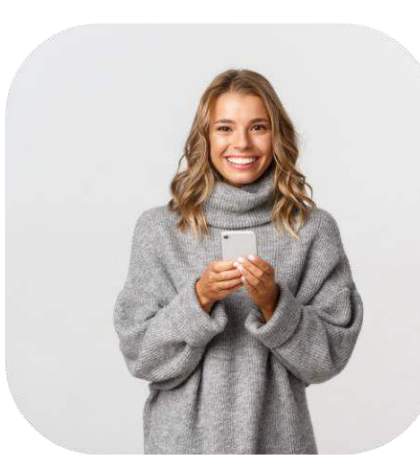

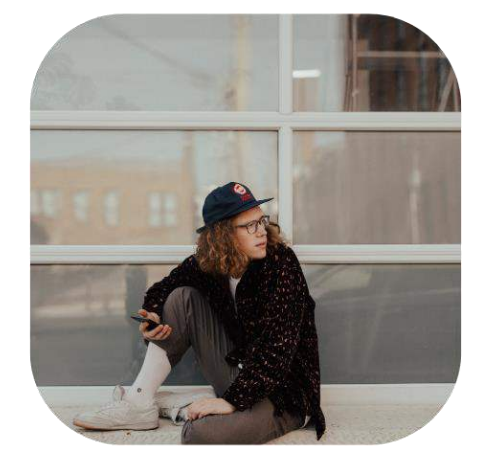

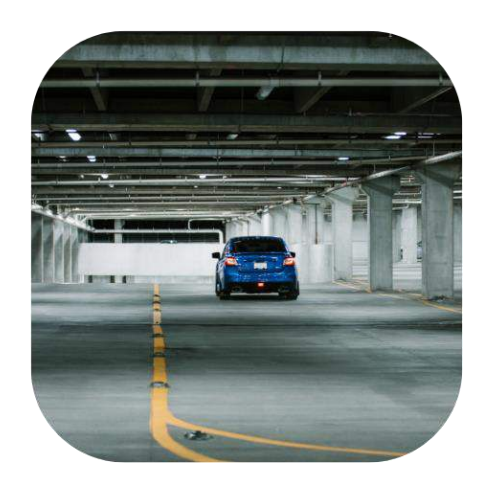